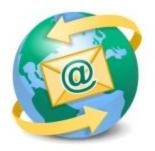

## Sage E-marketing for Sage CRM

## **Quick Start Guide To:**

## **Saving Advanced Templates**

This Quick Start Guide will guide you through the steps of saving and verifying your advanced template in the Advanced Template Editor.

1. In the Advanced Template Editor, you will see the following menu at the top:

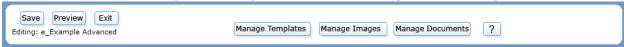

- 2. To save your advanced template, simply click Save.
- 3. You will then see a screen allowing you to select which template you'd like to save as, or give the template a new name:

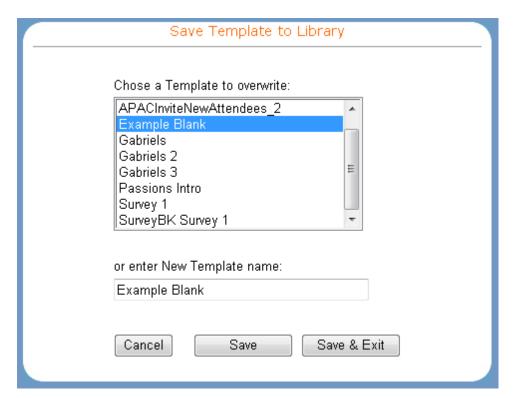

4. Once you have selected the template name to save, you can click Save or Save & Exit. Save allows you to save and then return to the template to continue editing, while Save & Exit returns you back to the Template Manager page. You will then see a Verification screen like this:

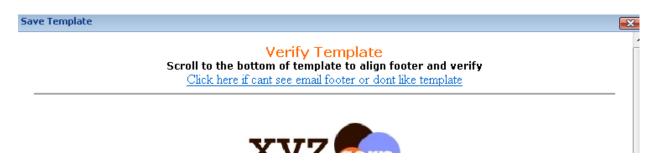

5. Scroll to the bottom of the template. You will be able to adjust the positioning of your footer here and you should see a link to Click here to Verify. You MUST click this link in order to save and verify your template.

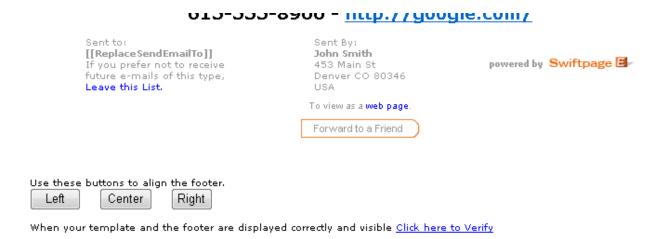

Once you have verified the template, you will see a window verifying that the template has been saved!